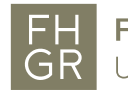

# Anleitung Videoübertragung mit Jitsi

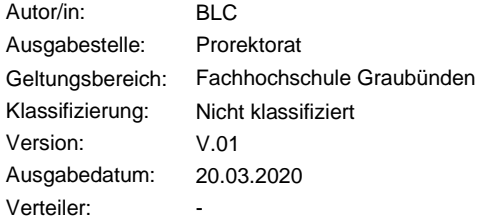

Mit Jitsi kann eine Vorlesung übertragen werden. Die Studierenden können sich mittels Chats aktiv am Unterricht beteiligen. Jitsi wird von SWITCH zur Verfügung gestellt und kann als Alternative zu WebEx verwendet werden.

## Erstellung eines Events mit Jitsi

- 1. Öffnen sie [https://open.meet.switch.ch](https://open.meet.switch.ch/) mit Google Chrome
- 2. Geben sie einen Namen für den Event ein > GO Empfehlung: für den Event einen selbstsprechenden und eher längeren Namen verwenden

### **Start a new meeting**

**HeroicRhinosCleanGuiltily** 

GO

3. Nur das erste Mal nötig: Dem Browser den Zugriff auf Kamera und Mikrofon freischalten > Allow

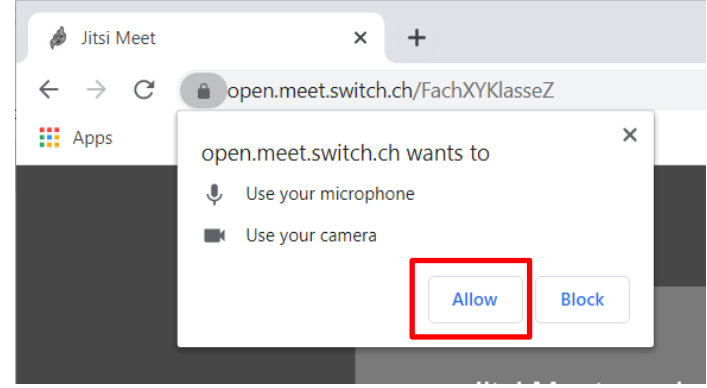

Der Event ist erstellt. Es müssen nun noch folgende wichtige Einstellungen vorgenommen werden:

- 4. Über das Menu (drei Punkte rechts unten) folgende Einstellungen vornehmen:
	- a) Profil: Anzeigenamen und Email eingeben
	- b) Mehr: Haken setzen bei «alle Teilnehmer treten stumm geschaltet bei» und «Alle Teilnehmer treten ohne Video bei». Mit OK bestätigen

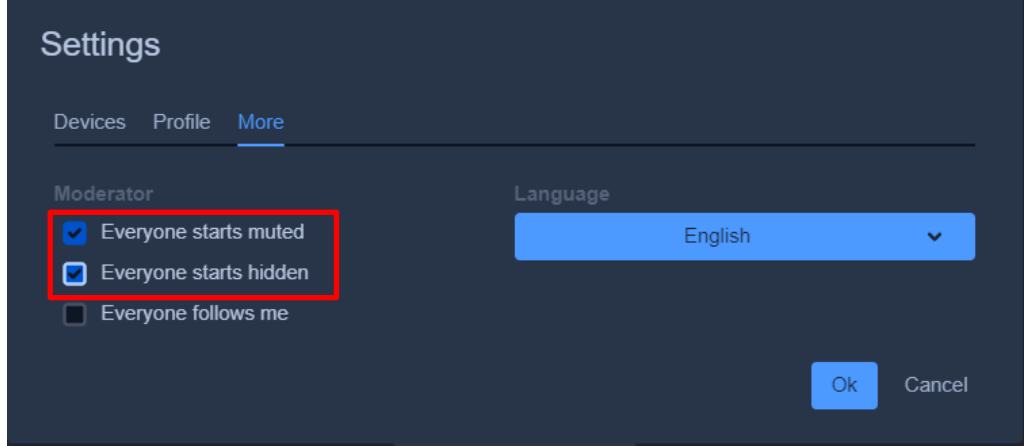

- 5. Über die Info (i rechts unten) …
	- a) ein Passwort für den Event setzen > mit Enter bestätigen
	- b) den Link kopieren
- 6. Den kopierten Link und das Passwort in ein Mail oder eine Moodle Nachricht einfügen und verschicken.

# Durchführung eines Events mit Jitsi

Über die Icons im unteren Bereich des Events sind folgende Einstellungen und Aktivitäten möglich (von links nach rechts):

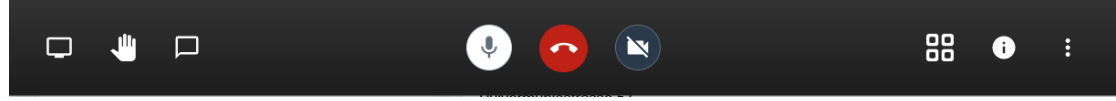

#### 1. Bildschirm oder Programm teilen

#### Share your screen

open.meet.switch.ch wants to share the contents of your screen. Choose what you'd like to share.

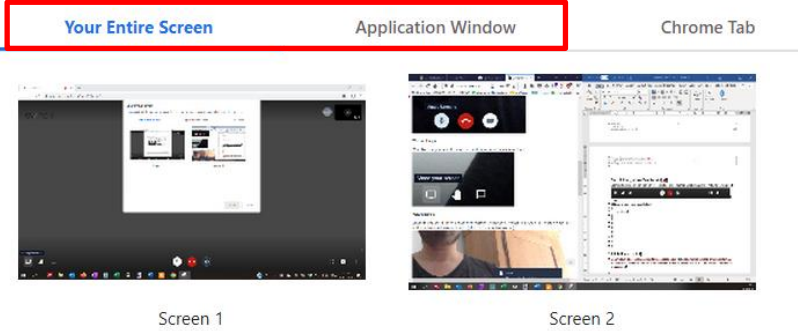

- 2. Handzeichen: damit können sich Teilnehmende beim Moderator melden. Das Handzeichen wird am rechten Rand bei m entsprechenden Teilnehmer angezeigt
- 3. Chatfunktion: Möglichkeit, sich während dem Event schriftlich auszutauschen
- 4. Mikrofon: hier kann das Mikrofon stumm geschalten oder eingeschalten werden.
- 5. Verlassen: Event verlassen
- 6. Kamera: hier kann man die Kamera ein- und ausschalten
- 7. Ansicht: hier kann die Ansicht verändert werden. Es gibt zwei verschiedene Ansichten
- 8. Info: Link und Passwort des Events
- 9. Einstellungen: wie oben erwähnt

Am rechten Rand des Events werden alle Teilnehmenden angezeigt. Über das «>» Icon können sie ausgeblendet werden. Der Moderator hat die Möglichkeit, einzelnen Teilnehmern eine private Nachricht zu senden, sie stummzuschalten oder bei Bedarf aus dem Event zu entfernen.

Über die drei kleinen Punkte im Kästchen des Teilnehmenden gelangt man zum entsprechenden Menü.

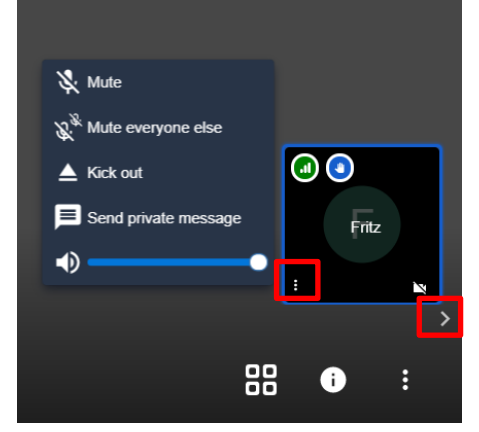

#### Einschränkungen von Jitsi

Jitsi funktioniert nicht einwandfrei mit Mozilla Firefox. Es wird Chrome empfohlen. Der Browser von Google kann hier heruntergeladen werden: [https://www.google.com/intl/de/chrome/.](https://www.google.com/intl/de/chrome/) Die Einschränkungen mit Firefox sind insbesondere folgende:

- 1. Es ist dem Moderator nicht möglich, den Bildschirm oder ein Programm zu teilen
- 2. Event Teilnehmer können geteilte Bildschirme/Programme mit Firefox sehen
- 3. Der Chat funktioniert nicht für Teilnehmende mit Firefox

Die Events sind nicht in einem Konto gespeichert, sondern einfach über den entsprechenden Link zugänglich. Der Link für Moderator und Teilnehmer ist derselbe. Die zusätzlichen Rechte des Eventerstellers sind in den Cookies im Browser (Chrome) gespeichert und nicht auf einen anderen Computer übertragbar.

Events können nur ein, zwei Stunden im Voraus erstellt werden.

Die Events (inkl. Chatverlauf) werden nicht aufgezeichnet oder gespeichert.